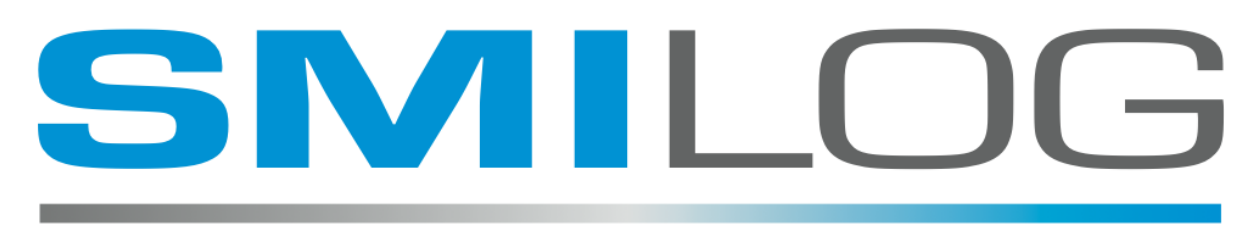

SOFTWARE FOR MOBILE INTEGRATION IN LOGISTICS

# **RF TERMINAL CONFIGURATION**

Prepared by: M.J. Brandys

Version: 1.4

Dated: Sept 9, 2011

## **Proprietary Information**

The recipient of the information in this document hereby acknowledges and agrees that the said information is Proprietary to SMILOG Ltd. and its affiliates and shall not be used, disclosed, and/or duplicated except in accordance with the express written authorization of SMILOG Ltd.

# **Copyright**

© Copyright 2011, SMILOG Ltd.

## **Trademarks, Registered Trademarks, and Proprietary Names**

Product names mentioned in this document may be trademarks or registered trademarks of Psion Teklogix Inc. or other hardware, software, or service providers and are used herein for identification purposes only.

## **Corporate Address**

**SMILOG Ltd.**  1334 Farrell Ave. **Delta** BC Canada V4L 1V2 Phone: 604-418-5010 Internet: http://www.smilog.ca Email: **support@smilog.ca**

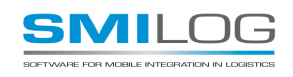

### **TEKTERM Parameters**

The OMNII terminals use the latest version of TEKTERM that stores the parameters in the REGISTRY.

TEKTERM starts up automatically, and prevents the End User from exiting to the Operating System. Passwords are required to exit or to change parameters.

#### GETTING STARTED

Run the TEKTERM application, this is usually set to autostart when the terminal is booted.

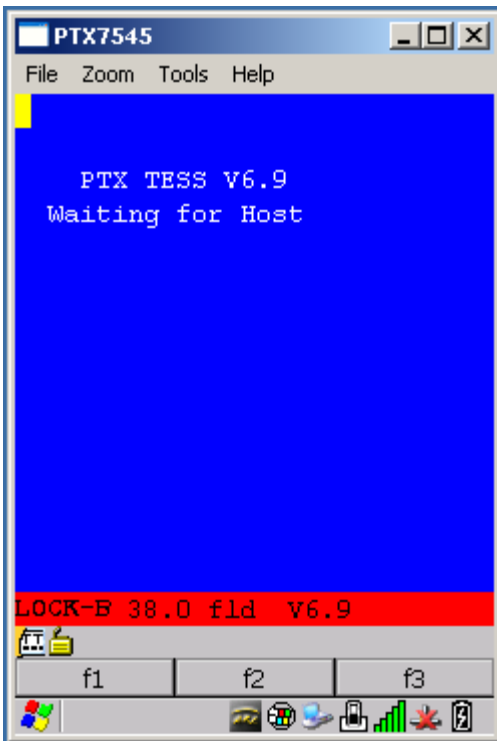

On the Startup Screen, Press the TT icon in the bottom left corner, This will bring up a menu. (or CTRL ALT 0 [zero] if the TT icon has been disabled)

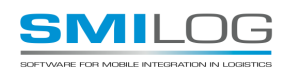

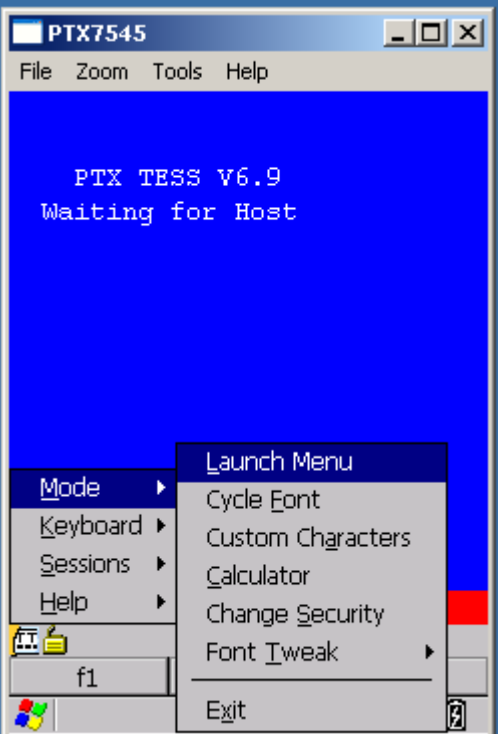

choose **Mode>Launch Menu** 

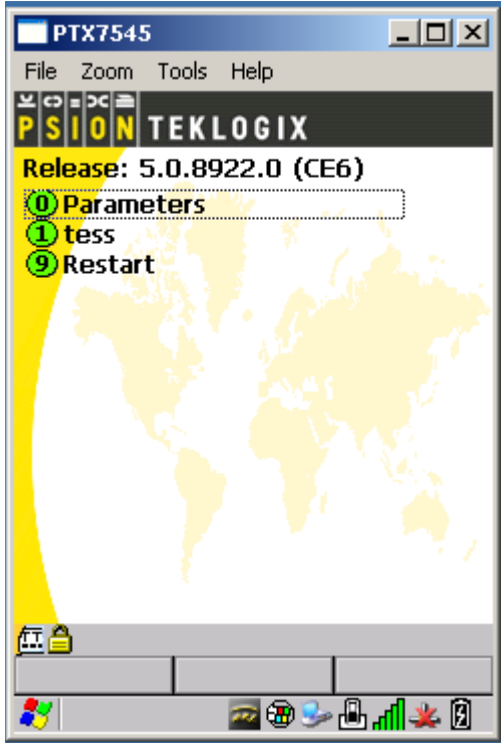

Select Parameters, You may need Change the Security level to Supervisor, the default password is 123456

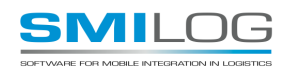

Security Screen (TERMINAL ONLY – NOT ON PC)

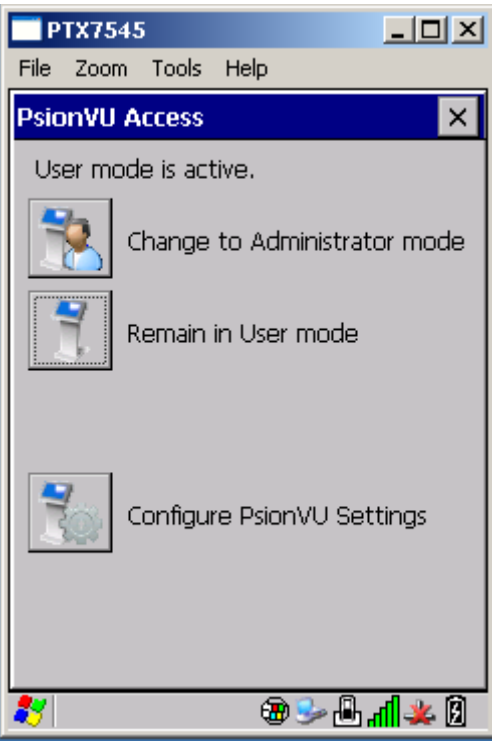

Press Change to Administration mode

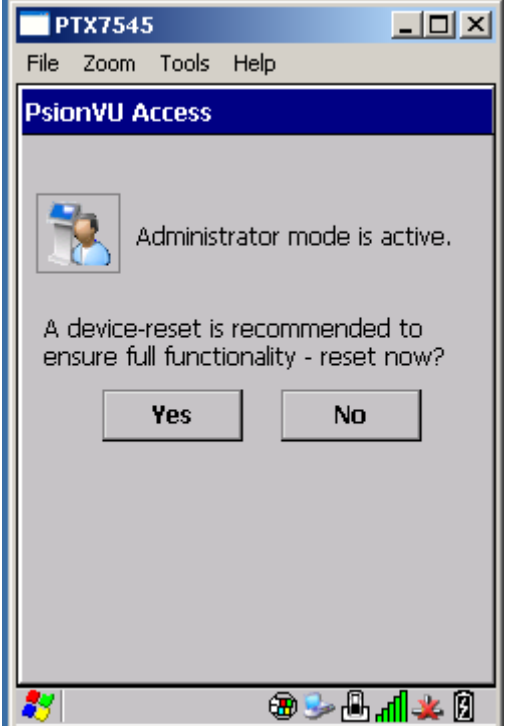

Press the **NO** button

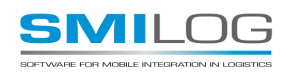

You will then arrive at the Parameters Screen.

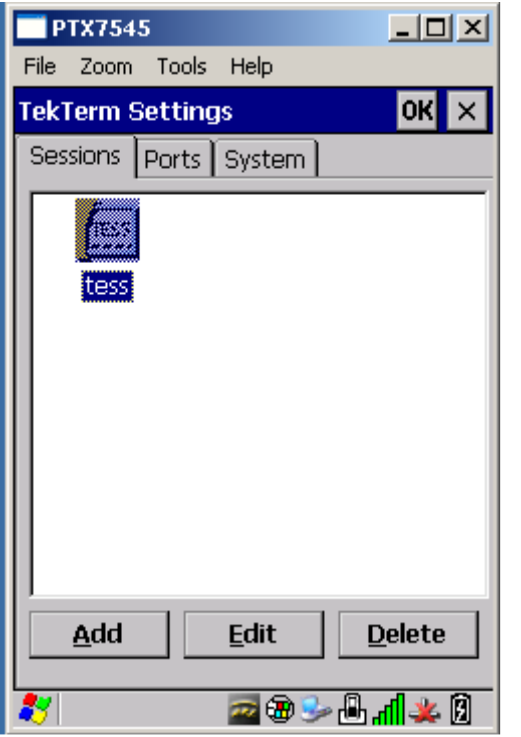

If a TESS session exists, press the **Edit Button**,

Otherwise you will need to first add a TESS session. Press the Add button and fill in the pop up window as illustrated below

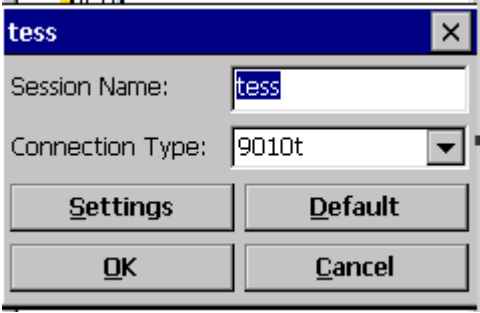

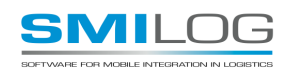

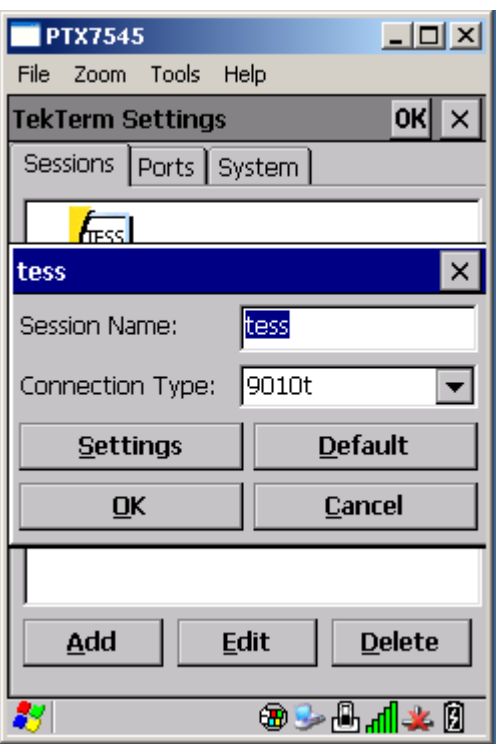

Press the **Setting Button on the popup window to get to the TESS parameters** If this is a new session, make sure the Connection type is 9010t.

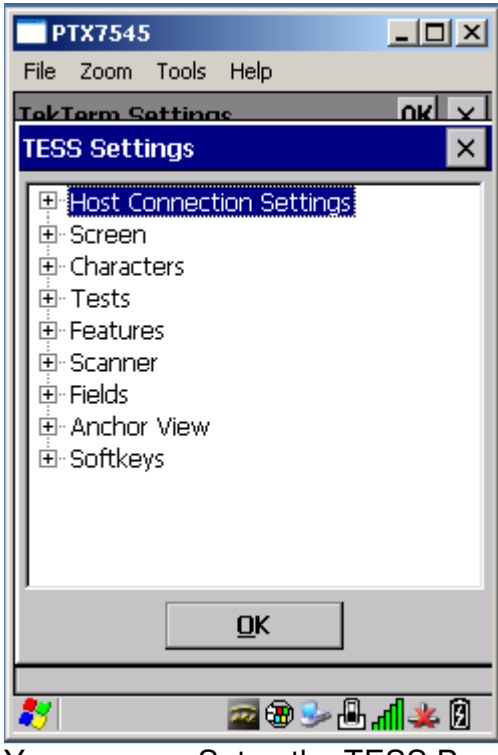

You can now Setup the TESS Parameters. (do not press OK until you have set all the parameters in the submenus)

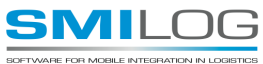

The following are parameters that need to be changed from their default.

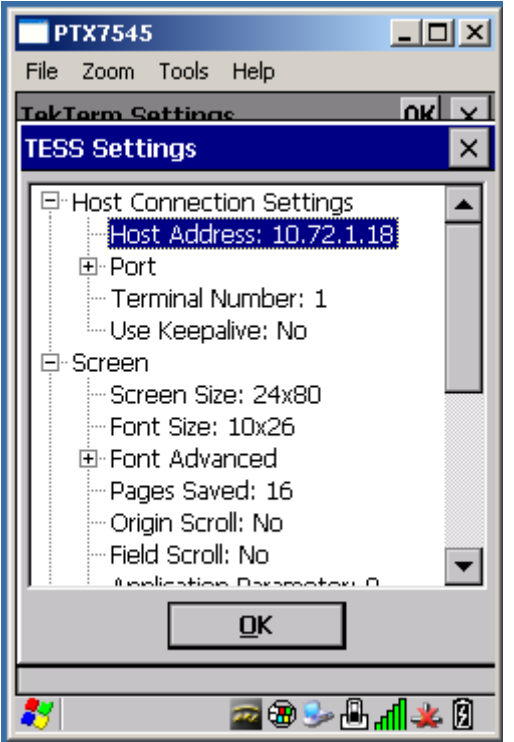

On the Host Connection Sub menu:

Set the **Host Address** to the IP address of the TEKRF server And the **Terminal Number** to the Terminal ID on the TEKRF server

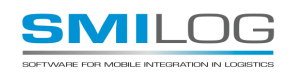

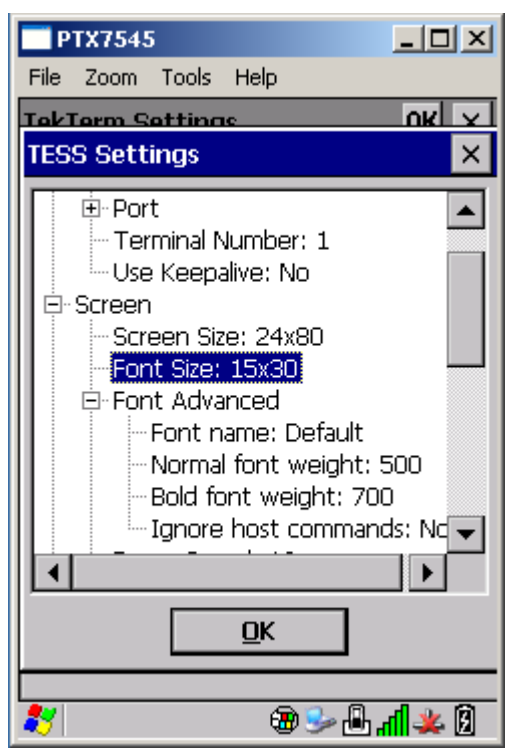

On the Screen Submenu:

Set **Font Size** to 15x30 or 10x26 (depends on TEKRF server configuration and transactions set)

Optionally, the **Default Colors** can be changes.

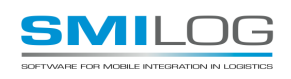

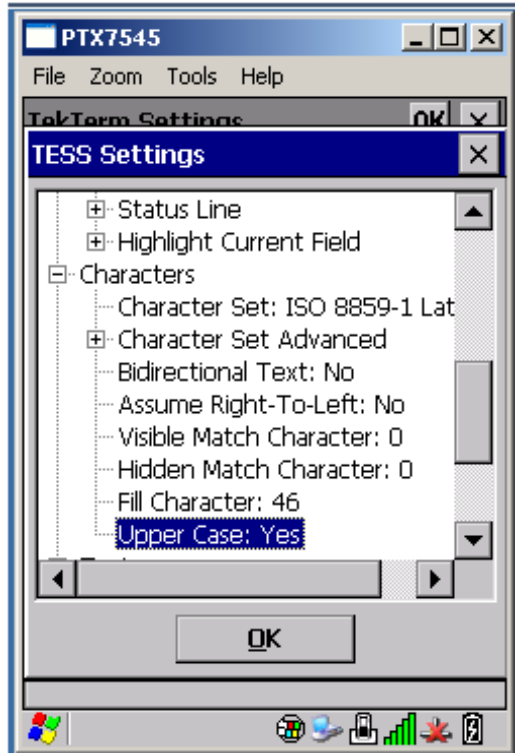

On the Character Submenu

Set **Upper Case** to Yes (unless you are using case sensitive passwords on SAP)

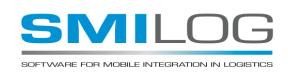

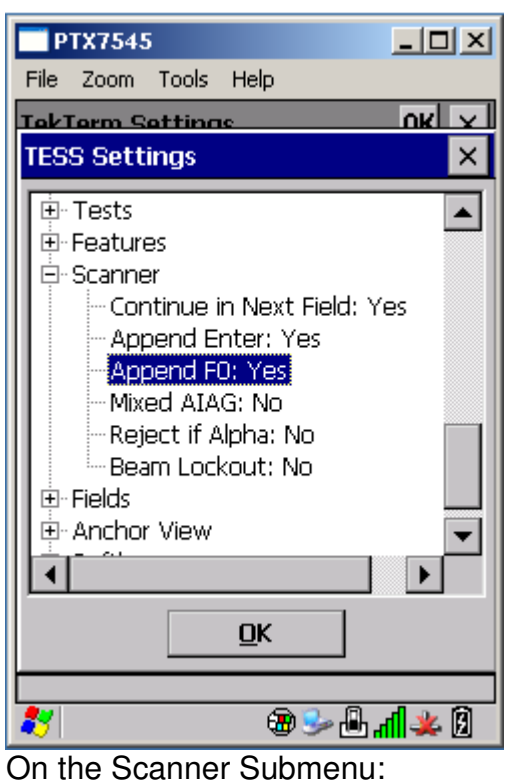

**Set Append F0 to Yes** 

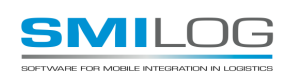

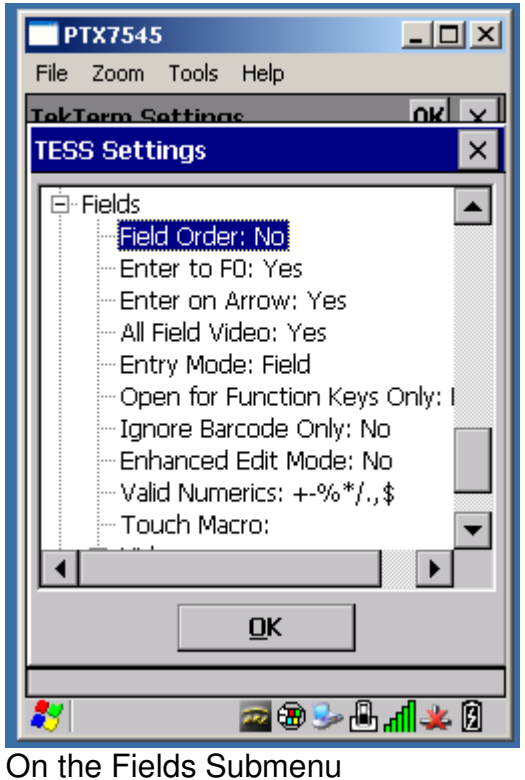

Set **Field Order** to No

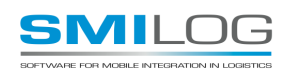

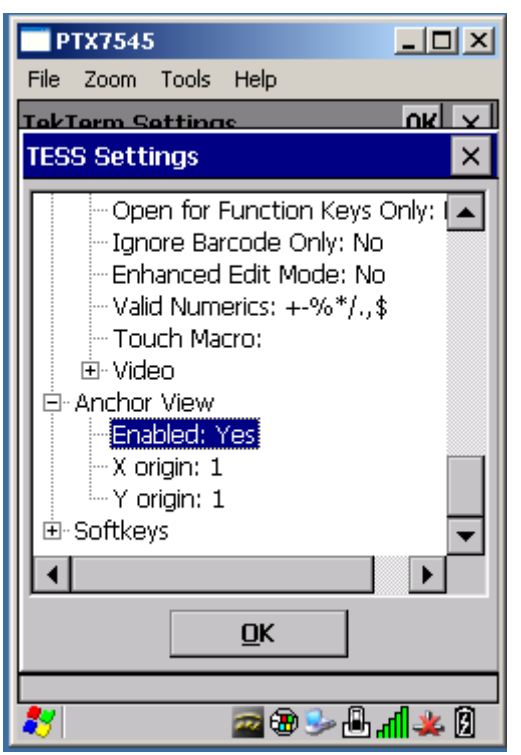

On the Anchor View Submenu Set **Anchor view** to Yes

Finally, press the OK button.

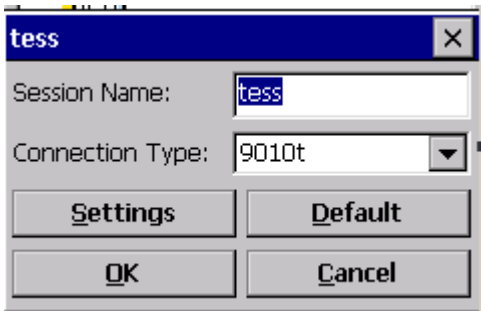

Press OK on the Popup window, and then Restart the TEKTERM application

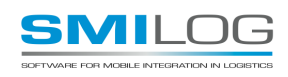

#### OPTIONAL SYSTEM SETTINGS

There are some settings on the System Tab that can optionally changed.

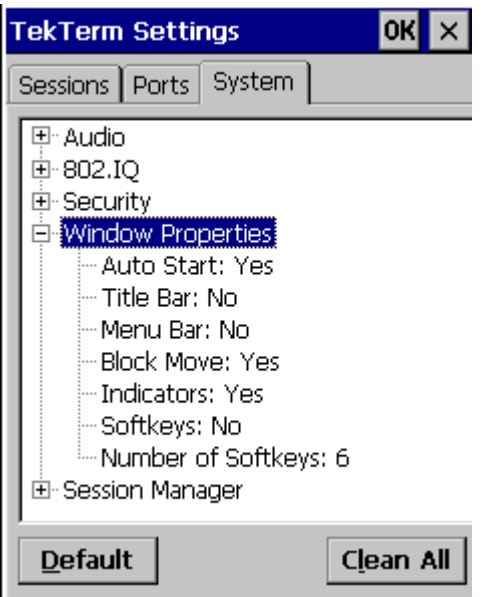

On the Windows Properties SubMenu,

Set **Indicators** to No to get more space at the bottom of the screen.

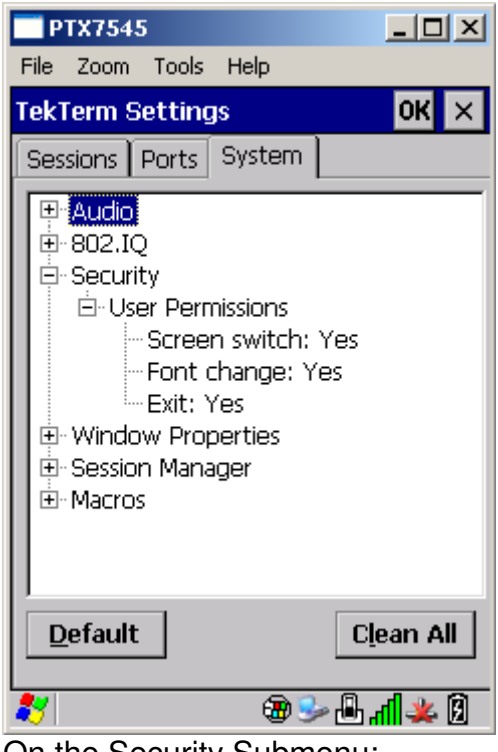

On the Security Submenu: It is recommended that the **User Permissions** all be set to No.

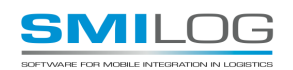

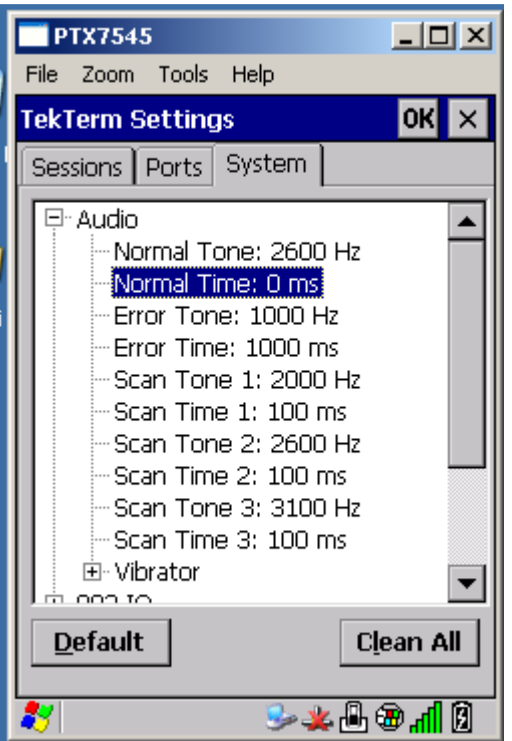

On the Audio Submenu

It is recommended the Normal Tone be disabled by setting the Normal time to 0ms

It is also possible to configure the OMNII terminal to vibrate rather than to beep under certain conditions. This can if the user is in a high-noise environment

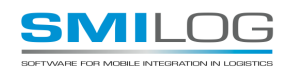

Summary of TEKTERM settings on RF devices:

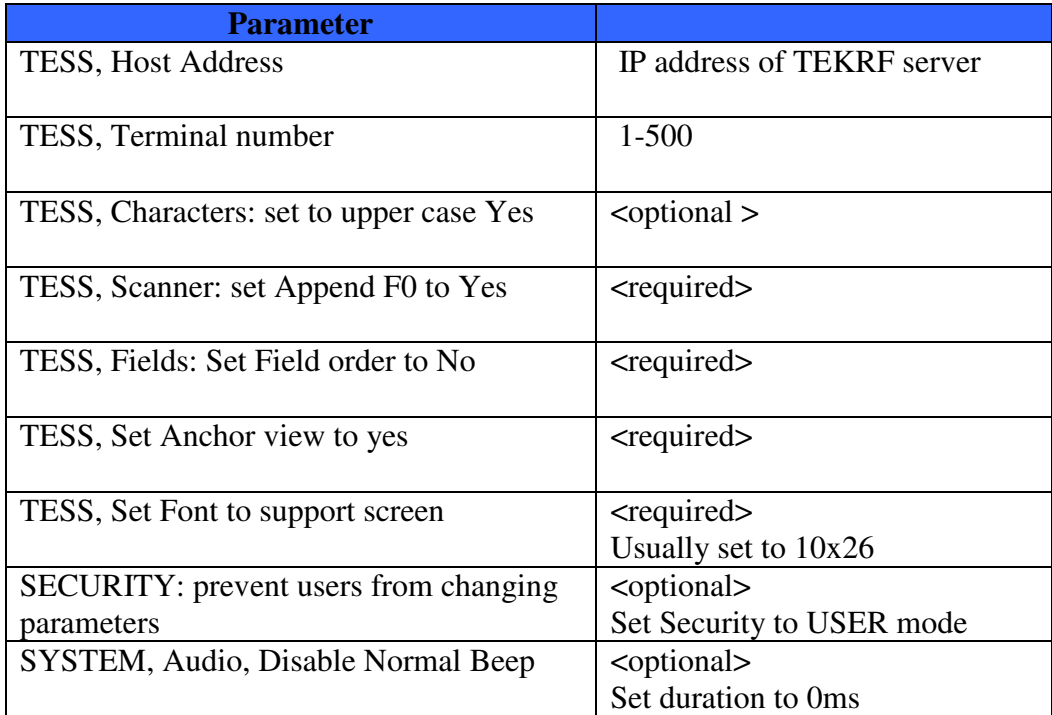

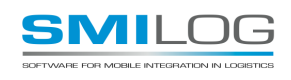